## 会員番号の変更の仕方 How to Update Your Membership Number

English follows Japanese.

1. Confit ログイン画面より自身のアカウントでログインする。

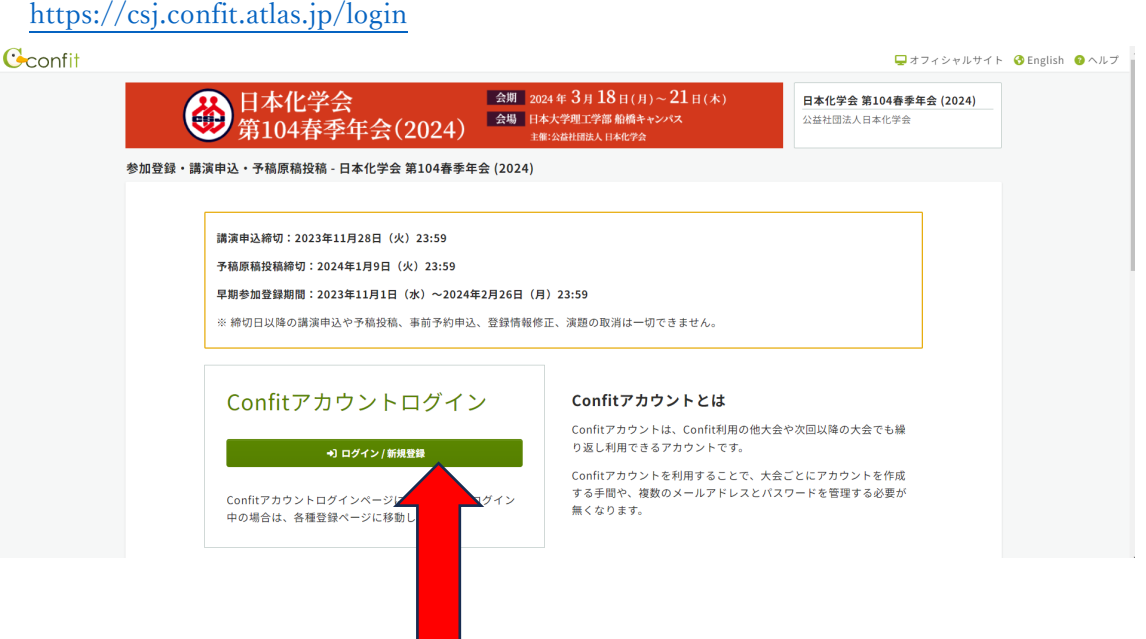

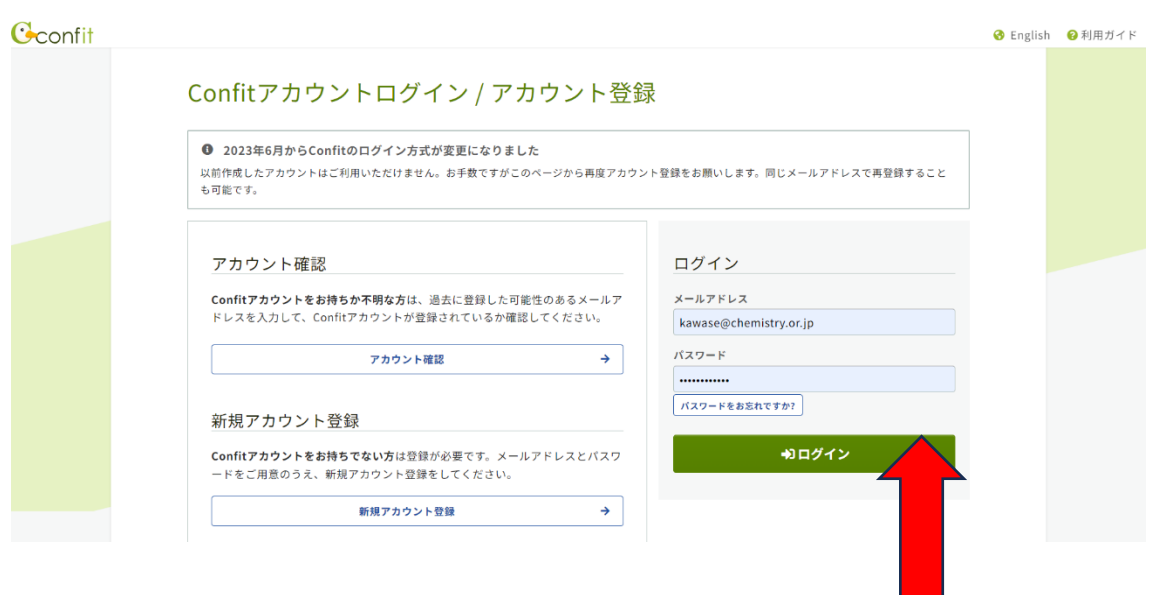

#### 会員番号の変更の仕方 How to Update Your Membership Number

2. ログイン後の画面

画面右上の「プロフィール設定」をクリック。

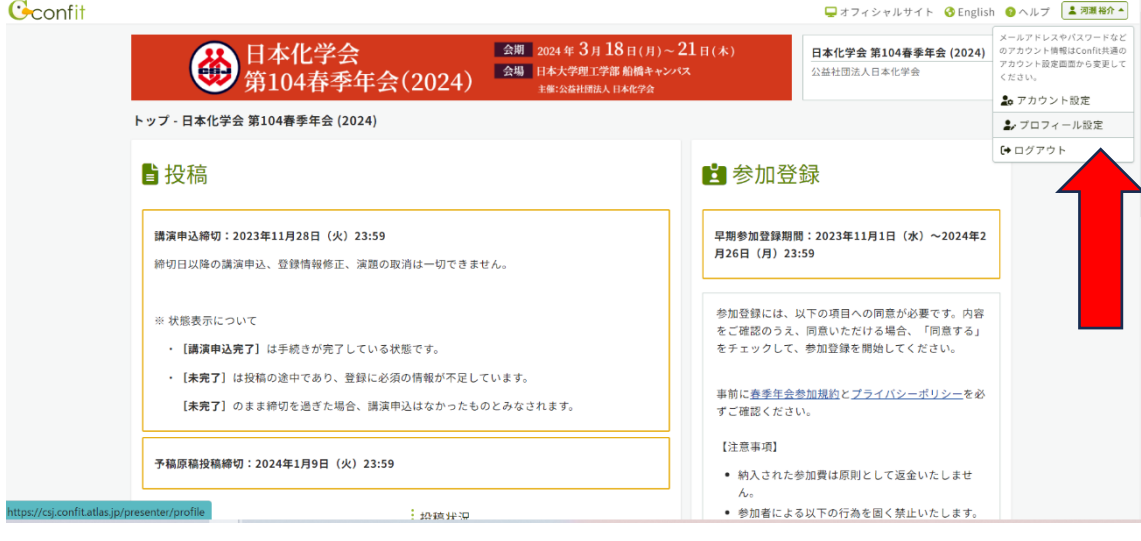

3. 「プロフィール設定/入力」画面にて会員番号を入力し、情報をアップデートする。

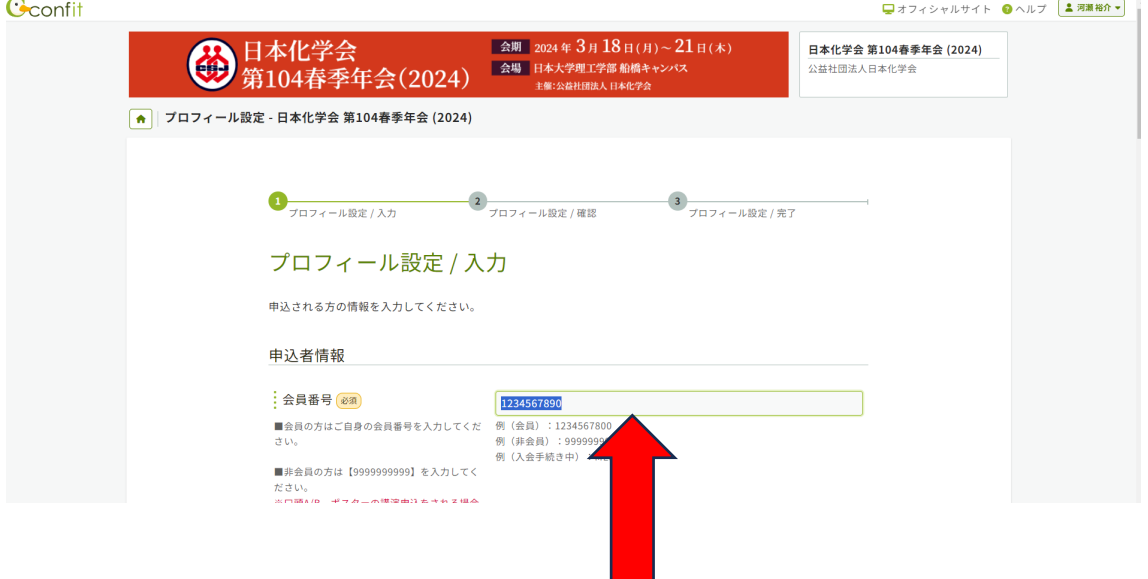

### 会員番号の変更の仕方 How to Update Your Membership Number

4. 「次へ(確認)」をクリックし、確認画面へ。間違いがなければ「登録」をクリックし 完了。

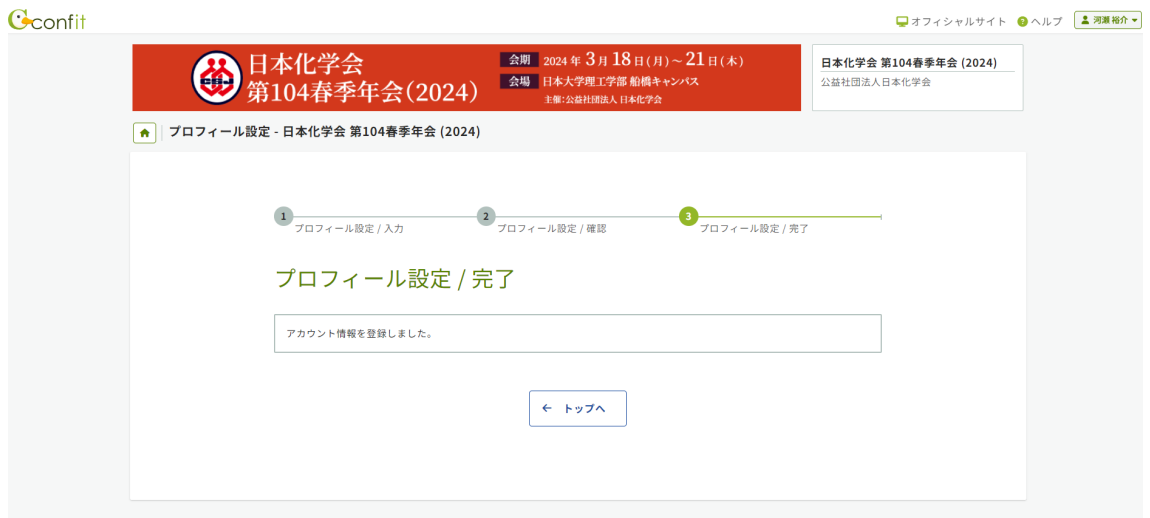

# 会員番号の変更の仕方 How to Update Your Membership Number

1. Log in to Confit with your account.

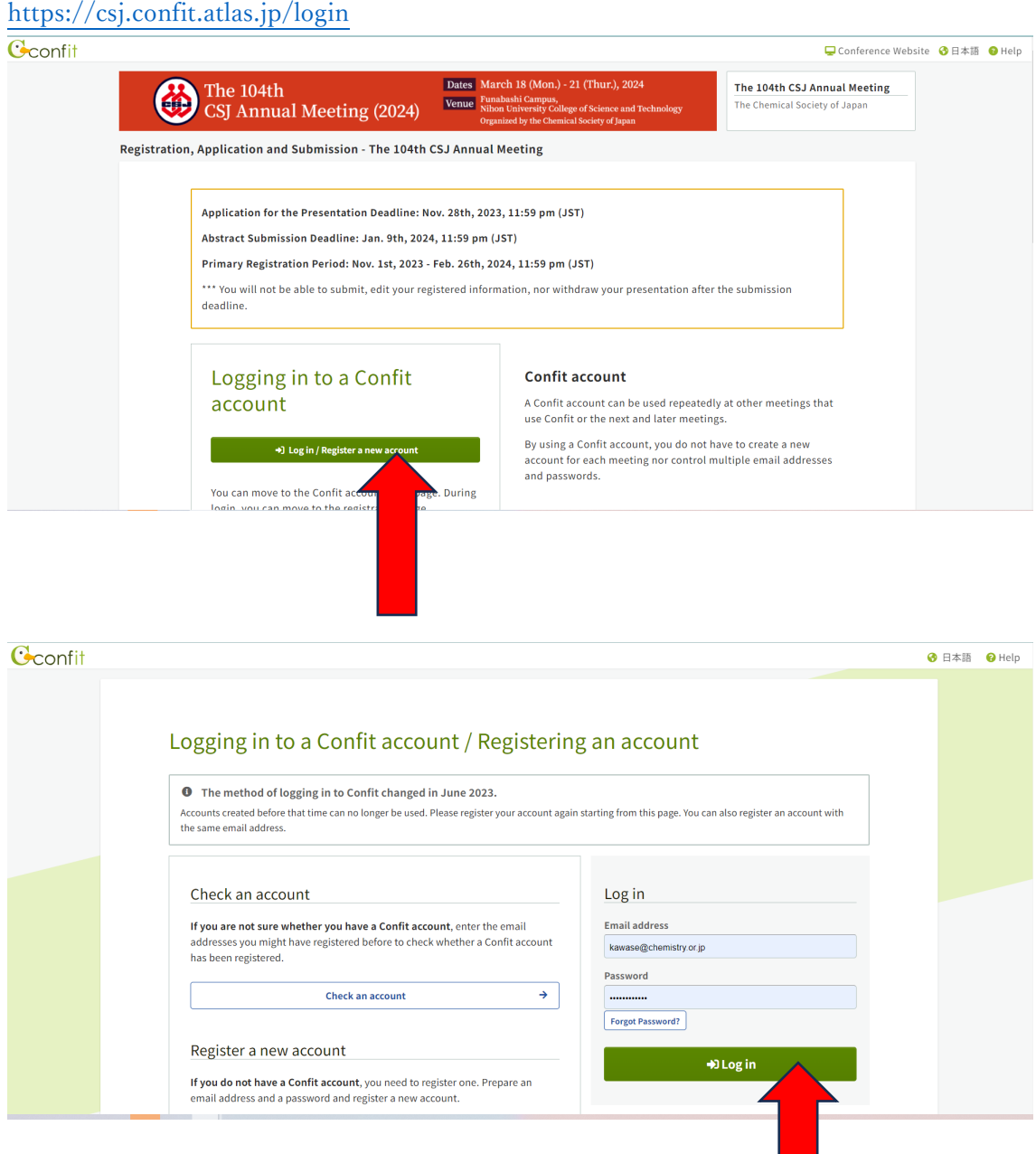

### 会員番号の変更の仕方 How to Update Your Membership Number

2. After you log in, click "Profile" at the top right of the page."

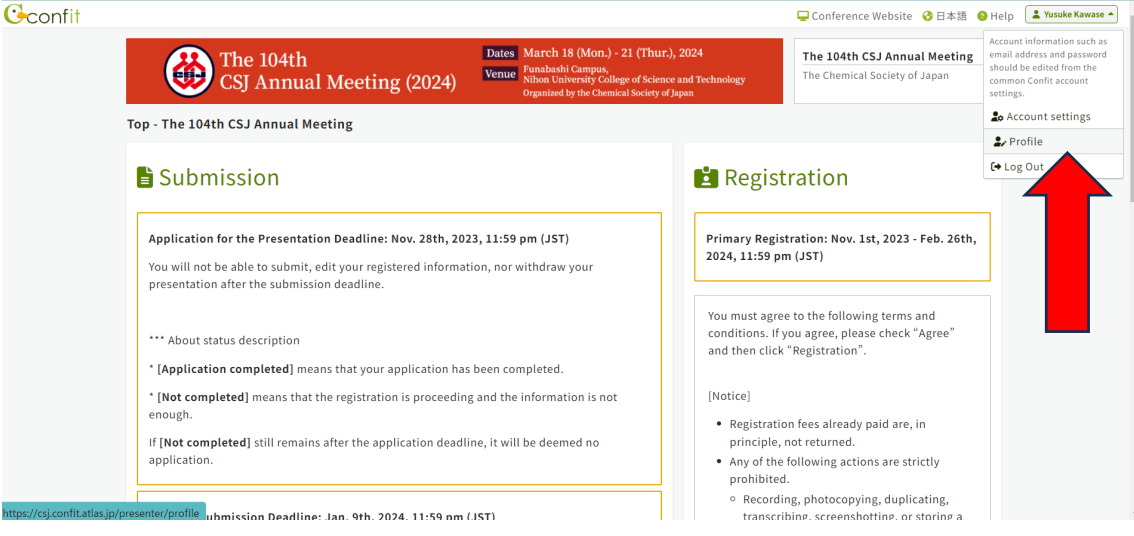

3. On the "Enter your profile" page, please update your membership number to the official CSJ membership number.

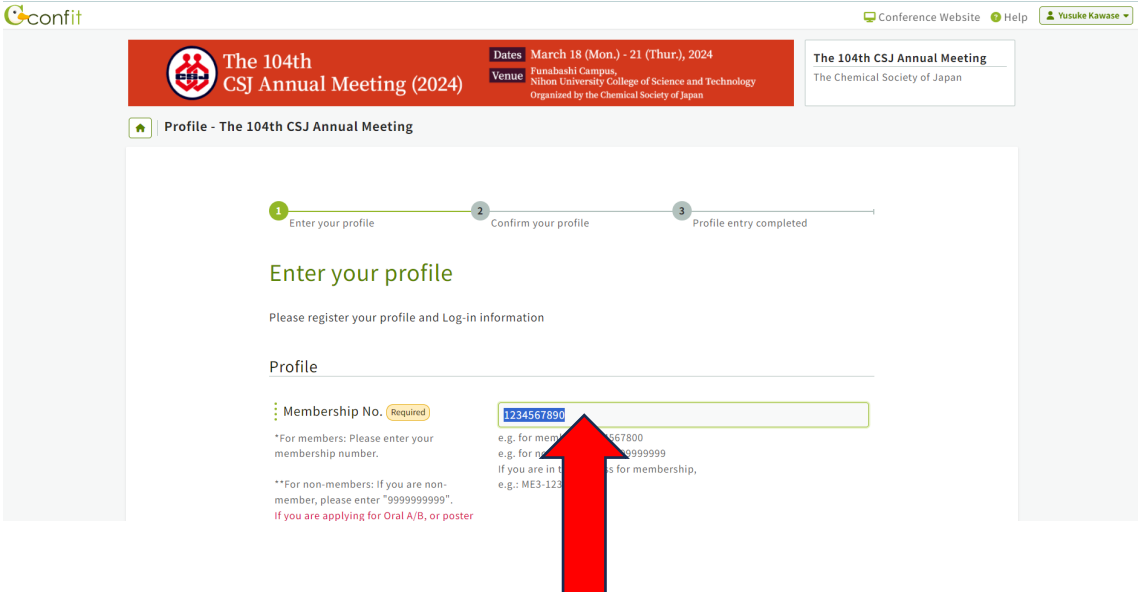

4. Click "Next(Confirm)" and then click "Submit".

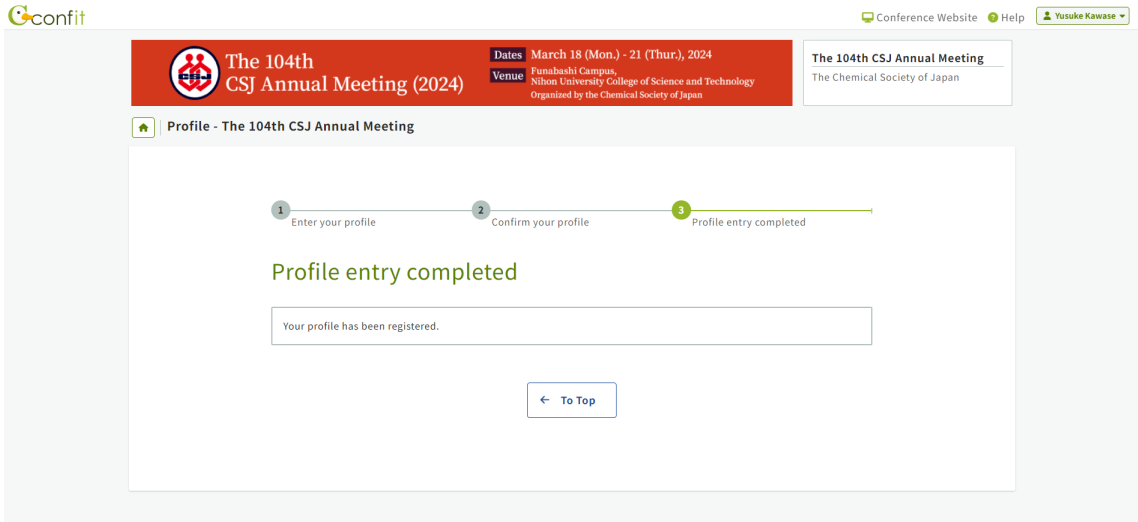